## **Passo a passo para Disponibilização de processo e disponibilidade para assinatura no Modulo de Usuário Externo**

1. O INTERESSADO: Realiza Cadastro de Usuário Externo . [https://sei.ufac.br/sei/controlador\\_externo.php?acao=usuario\\_externo\\_enviar\\_cadastro&acao\\_o](https://sei.ufac.br/sei/controlador_externo.php?acao=usuario_externo_enviar_cadastro&acao_origem=usuario_externo_avisar_cadastro&id_orgao_acesso_externo=0) [rigem=usuario\\_externo\\_avisar\\_cadastro&id\\_orgao\\_acesso\\_externo=0](https://sei.ufac.br/sei/controlador_externo.php?acao=usuario_externo_enviar_cadastro&acao_origem=usuario_externo_avisar_cadastro&id_orgao_acesso_externo=0)

2. O INTERESSADO: Envia da Documentação para ativação do cadastro no emai[l SEI@ufac.br](mailto:SEI@ufac.br)

- a) **[Termo de Concordância e Veracidade](http://www2.ufac.br/sei/termo_concordancia_veracidade_sei_ufac.pdf/)** original assinado conforme documento de identificação apresentado;
- b) cópias de RG e CPF, ou de outro documento de identificação oficial com foto no qual conste CPF

(dispensada a autenticação nos termos do art. 9º do [Decreto nº 9.094, de 17 de julho de 2017\)](http://www.planalto.gov.br/ccivil_03/_ato2015-2018/2017/decreto/D9094.htm).

3. A Unidade: liberar acesso do processo para usuário cadastrado clicando sobre o numero do processo em

seguida no ícone .

a) O sistema abre a tela Gerenciar Disponibilizações de Acesso Externo. Deverá ser selecionado e-mail da

unidade disponível na barra de rolagem do campo específico.

- b) O campo **"Destinatário"** deve ser pesquisado o nome do interessado (so vai aparecer depois de aprovado o cadastro do passo 2)
- c) O campo "motivo" deve ser preenchido
- d) O campo "Tipo" de ser selecionado.
- e) O campo "Validade" deve ser preenchido
- f) O campo "Senha" sua senha de acesso ao sistema.
- g) Clique em "Disponibilizar"
- h) O sistema exibe um quadro com a lista de Disponibilizações de Acesso Externo externa.
- 4. O INTERESSADO: Ao acessa o sistema e fornece o email e senha cadastrado. Link:
	- a) [https://sei.ufac.br/sei/controlador\\_externo.php?acao=usuario\\_externo\\_logar&acao\\_origem=usu](https://sei.ufac.br/sei/controlador_externo.php?acao=usuario_externo_logar&acao_origem=usuario_externo_gerar_senha&id_orgao_acesso_externo=0) ario externo gerar senha&id orgao acesso externo=0
- 5. O INTERESSADO: Após leitura do processo, deve encaminha um email para a UNIDADE com o parecer.
- 6. A Unidade: inclui no processo novo documento do tipo parecer e copia o parecer recebido por email do INTERESSADO.
- 7. A UNIDADE: deve Liberar assinatura para o Interessado.
- 8. A UNIDADE: Portanto, seleciona o documento a ser assinado na árvore de documentos e clica no ícone

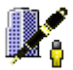

**na tela do documento.** 

- a) O sistema abre a tela Gerenciar Assinaturas Externas. Deverá ser selecionado e-mail da unidade disponível na barra de rolagem do campo específico.
- b) O campo **"Liberar Assinatura Externa para"** deverá ser preenchido com o e-mail do usuário externo previamente cadastrado. Selecione a caixa **"Visualização Integral do Processo"**.
- c) Clique em **"Liberar"**.
- d) O sistema exibe um quadro com a lista de liberações de assinatura externa.
- 9. O INTERESSADO: No painel de Usuário Externo vai parecer uma Caneta o para a realização da assinatura.